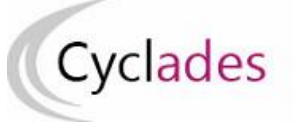

# **IMPORTS HORS BEE**

Cette fiche de procédure a pour objectif de vous expliquer comment importer des candidatures, à partir d'un fichier XML ou CSV, dans CYCLADES, pour l'examen du DNB.

# **Etapes d'import**

#### **Pré-requis**

 L'étape de gestion Inscription doit être ouverte pour votre établissement.

**ACADÉMIE** 

Le fichier xml ou csv.

**IMPORTANT** *!* **Si vous avez reçu le fichier XML (ou CSV) de la part d'un éditeur privé, vous ne devez pas le modifier. Ces fichiers sont formatés dans un encodage spécifique. Leur ouverture pour modification peut les rendre impossibles à importer dans CYCLADES.**

Vous pouvez éventuellement créer manuellement votre propre fichier CSV. Si vous voulez utiliser Excel pour le créer, vous devez utiliser le modèle mis à votre disposition et respecter le mode opératoire suivant :

- Saisir les informations dans le fichier Excel (toutes les cellules du fichier doivent être au format Texte)
- Sauvegarder vos données au format Excel (Ctrl-S ou menu Fichier -> Enregistrer)
- Extraire vos données au format CSV :
	- o Menu : Fichier -> Enregistrer sous
	- o Préciser le type : CSV (séparateur : point-virgule)(\*.csv)
	- o Préciser le nom du fichier (celui-ci doit respecter le format suivant) : **«nom\_fichier »\_«numéro\_version=2.0 »\_«session»\_« date d'extraction (JJMMAAAAHHMM) ».csv.**

# **Attention : Ne pas modifier le numéro de version**

Ex : monfichierDNB\_2.0\_2022\_181020191547.csv

- o Faites « Enregistrer »
- Le fichier généré peut être importé dans CYCLADES

**IMPORTANT** *!* **Vous devez avoir une colonne pour chacune des données structurantes définies dans le contrat d'interface**  (*INT\_ImportCandidatureGenerique\_Cyclades\_v2.0.doc*)**. Si cette contrainte n'est pas respectée, l'import sera stoppé et le fichier rejeté.**

**Les données structurantes non obligatoires peuvent rester vides si vous ne les utilisez pas (ex : adresse\_3).**

# **Dans CYCLADES**

**1.** Lancez l'activité **Importer des candidatures hors BEE**

Sélectionnez le fichier et cliquez sur Importer.

Le traitement d'import peut durer quelques minutes, vous pouvez suivre son avancement en cliquant sur le bouton « Afficher le compte rendu ». Le résultat du traitement est « En Cours », « Traitement OK » ou « Erreur » dès qu'il y a une candidature rejetée.

*Cliquez sur F5 ou sur la ligne correspondant à votre traitement afin de rafraîchir l'écran.*

2. Vérifiez le compte-rendu de l'import et corrigez les problèmes

Le compte-rendu de l'import vous indique :

 Le nb de candidatures à traiter, c'est-à-dire le nombre de candidats concernés trouvés dans le fichier

- Le nb de candidatures rejetées et les raisons de ces échecs.
- Le nb de candidatures importées à reprendre en inscription.
- Le nb de candidatures importées avec succès lors l'import

 Les détails de l'import : INFO et/ou REJET en début de chaque ligne d'info/rejet

Le nb de candidatures inscrites au total par l'activité d'import.

Si une candidature est rejetée lors de l'import elle n'est pas créée dans Cyclades.

Pour chacune des candidatures rejetées, vous devez analyser le problème et :

 Soit corriger le problème dans le fichier et relancer la procédure.

Soit créer manuellement la candidature dans Cyclades.

Pour toute candidature importée à l'état « Anomalie », vous devez analyser le problème et corriger le problème dans CYCLADES pour passer la candidature à Inscrit.

Aucune candidature rejetée lors de l'import n'a été créée dans Cyclades.

# **Règles d'import**

Toute candidature est importée à l'état **Inscrit** s'il n'y a eu aucune erreur de données sur la candidature.

Par contre, s'il y a une erreur sur une donnée non structurante d'une candidature (c'est-à-dire autre que nom, prénom, données de naissance, série, catégorie, établissement d'inscription…) la candidature est importée à l'état **Anomalie** ; la donnée source de l'anomalie est alors précisée dans le compterendu.

L'indicateur Handicap est positionné à NON.

Les divisions de classe de l'établissement sont créées au fur et à mesure de l'import des candidatures.

Les consentements sont positionnés à NON (diffusion presse et collectivités territoriales).

# **Cas des candidats en étalement de session et pré-inscrits dans la nouvelle**

#### **session**

Le rapprochement de candidatures va s'opérer si les critères ci-après sont identiques dans la pré-inscription et dans le fichier :

- a) Domaine et session identiques (même Entité responsable)
- b) Même établissement d'inscription,
- c) Qualification présentée et enseignement identiques,
- d) Même catégorie de candidature.

Dans ce cas, le statut de la candidature sera modifié en « Inscrit » et les informations suivantes seront mises à jour avec les données contenues dans l'import :

- La nationalité,
- Le pays,
- L'adresse,
- Le code postal,
- La localité,
- Le numéro de téléphone personnel,
- La catégorie socio-professionnelle du représentant légal,
- La division de classe.
- Le critère handicap,
- Le critère aménagement d'épreuve,
- Les critères de diffusion des résultats.

Si la candidature pré-inscrite ne remplit que la condition a) ci-dessus, alors une nouvelle candidature sera créée et positionnée à l'état « Inscrit ». Un message d'information indiquera : « Nouvelle candidature créée, attention, ce candidat (en étalement de session) avait déjà une candidature préinscrite ».

#### **Relancer l'import plusieurs fois : quelles sont les conséquences ?**

Seules les nouvelles candidatures du fichier seront créées.

Une candidature existante à l'état « **Inscrit** » n'est pas mise à jour, et n'apparait pas comme un rejet dans le compte-rendu.

Pour la réimporter, il faut au préalable la désinscrire en changeant son état en « **Non Inscrit** » dans CYCLADES. La candidature initiale sera conservée et une nouvelle candidature sera créée.

#### **Attention : les données d'identification du candidat (nom, prénom, date de naissance, INE, …) seront créées dans Cyclades lors du 1er import, mais ne seront pas mises à jour en cas de ré-import de la candidature. Il faudra apporter les modifications dans Cyclades.**

Ci-dessous, le récapitulatif des impacts dans CYCLADES après un import contenant une candidature déjà existante (selon son état) :

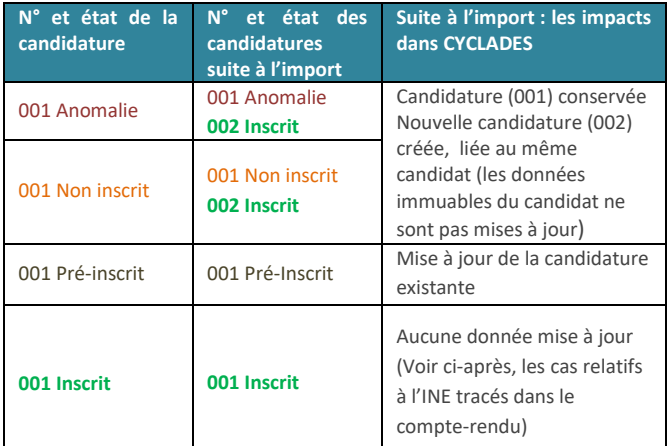

**Quels sont les cas de rejet possibles…**

- Les données du fichier ne correspondent pas à la session.
- Les données du fichier ne correspondent pas à l'établissement.
- Il existe déjà un candidat avec le même INE.
- Le format des données n'est pas le bon (données structurantes).
- Il manque une des données obligatoires. La donnée manquante est précisée dans le compte-rendu.

#### **Cas de rejets spécifiques**

 L'option d'une épreuve à choix n'a pas pu être déterminée : Ex : REJET pour un candidat en section INTERNATIONALE <nom>, <prenom>, <date de naissance>, <division de classe> Choix absent pour l'épreuve : Linguistique

## **Cas relatifs à l'INE**

Le format de l'INE est composé de **9 chiffres suivis de 2 lettres**.

- a) Le numéro INE de la candidature à importer est manquant : La candidature est rejetée, et l'erreur est tracée (type d'erreur ciblée sur le candidat : « *Elève sans INE* »).
- b) Le numéro INE de la candidature à importer n'est pas au bon format. La candidature est rejetée, et l'erreur est tracée (type d'erreur ciblée sur le candidat : « **Elève avec format INE incorrect** »).
- c) Un candidat existe déjà pour cet INE mais avec un nom de naissance différent. L'inscription est rejetée avec le motif suivant (ciblée sur le candidat) :
	- « **Une autre personne possède l'INE de la personne à créer.** » C'est-à-dire que ce numéro INE a été attribué à un autre candidat. De plus, s'il existe une candidature pour ce candidat, l'établissement et l'académie où existe déjà le candidat seront précisés.
- d) Un candidat existe déjà pour cet INE avec un nom de naissance contenu dans le nom de naissance d'une personne existante : si le traitement d'import trouve l'INE du candidat dans Cyclades avec les mêmes données d'identification, cela signifie que le candidat existe déjà :
- S'il existe plus d'une personne, un message de REJET sera affiché avec « *Il n'a pas été possible de déterminer la personne à rapprocher*. » ;
- S'il existe une seule personne, le traitement rattachera l'inscription au candidat déjà existant. Exemple : si j'importe MARTIN alors que MARTIN DUPONT existe déjà
- pour le même INE, alors l'import rattachera l'inscription au candidat existant MARTIN DUPONT. Le nom MARTIN est en effet contenu dans le nom MARTIN DUPONT.

# **Messages d'informations à vérifier**

Il existe quelques cas où le traitement d'import n'est pas en mesure d'interpréter avec certitude le code MEF de l'élève. Dans ces cas, la candidature est créée, mais le compte-rendu vous donne un message d'information et les candidatures concernées sont à vérifier / compléter si besoin dans CYCLADES :

INFO : INE : 123456789AA, NOM Prénoms né(e) le 01/01/2002, 3A L'élève est inscrit dans un MEF ULIS : '1031001911U', il a été inscrit en série GENERALE

INFO : INE : 123456789AA, NOM Prénoms né(e) le 01/01/2002, 3A Attention, nous n'avons pas pu déterminer si le candidat était inscrit à un enseignement en particulier. Veuillez vérifier sa candidature.

## **Cas particuliers**

*Enseignement Franco-allemand*

L'enseignement Franco-allemand est bien positionné suite à l'import.

*Enseignement Langue Régionale*

Le traitement d'import positionne la langue régionale choisie sur l'épreuve Histoire-Géographie-EMC. Cette langue est également positionnée sur le niveau A2 de la candidature. Les établissements concernés devront reprendre les candidatures des candidats qui souhaiteraient passer l'épreuve dans la langue « français ».

*Enseignement Facultatif*

Le traitement d'import positionne l'enseignement facultatif avec le choix positionné dans le fichier pour cet enseignement. Si aucun choix n'est positionné dans le fichier, l'enseignement facultatif est positionné à « Non inscrit ».